# **Configuration de la messagerie multimédia et du navigateur d'un téléphone LG Xenon pour le réseau HSPA+ de Solo Mobile**

Vous pouvez suivre les instructions ci-dessous pour configurer manuellement les réglages de la messagerie multimédia et du navigateur d'un téléphone LG Xenon déverrouillé sur le réseau HSPA+ de Solo Mobile.

- Suivez les instructions dans le manuel de l'utilisateur pour installer votre carte SIM de Solo dans le téléphone.
- Mettez votre téléphone sous tension.

## **Réglages du navigateur**

Créez un profil pour le point d'accès.

- 1. À partir de l'écran d'attente, appuyez sur l'icône **Menu principal.**
- 2. Appuyez sur l'icône **Paramètres**.
- 3. Appuyez sur **Autres**.
- 4. Appuyez sur **Connexion**.
- 5. Appuyez sur **Points d'accès**.
- 6. Appuyez sur **Nouveau profil**.
- 7. Entrez les données suivantes dans les champs :

**Nom de connexion** : Connexion WAP Bell (Vous choisissez le nom.) **Authentification** : Moyen **Nom util.** : <Laissez en blanc.> **Mot de passe** : <Laissez en blanc. > **APN** : pda.bell.ca

8. Appuyez sur **Enreg**.

### **Créez un profil Internet.**

- 9. Revenez à l'écran des paramètres de **Connexion** et appuyez sur **Profils Internet**.
- 10. Appuyez sur **Nouveau profil**.
- 11. Entrez les données suivantes dans les champs :

**Nom du profil** : Profil WAP Bell (Vous choisissez le nom.) **Usar proxy** : Activer **Adresse du proxy** : web.wireless.bell.ca **Proxy Port Numéro** : 80 **Point d'accès** : Sélectionnez « Connexion WAP Bell » (le nom de connexion choisi).

12. Appuyez sur **Enreg**.

# **Définissez les paramètres du compte de navigateur.**

- 13. Revenez à l'écran des **Paramètres** et appuyez sur **Autres**.
- 14. Appuyez sur **Réglages des fonc**.
- 15. Appuyez sur **Navigateur**.
- 16. Appuyez sur **Comptes**.
- 17. Appuyez sur **Nouveau compte**.
- 18. Entrez les données suivantes dans les champs :

**Nom du compte** : Navigateur WAP Bell (Vous choisissez le nom.) **Page d'accueil** : http://homepage **Profil Internet** : Sélectionnez « Profil WAP Bell » (le nom de profil Internet choisi)

- 19. Appuyez sur **Enreg**.
- 20. Un message s'affichera et indiquera que les paramètres ont été sauvegardés. Il vous demandera ensuite si vous souhaitez activer le compte. Sélectionnez **Oui**.

#### **Paramètres de la messagerie multimédia (MMS)**

### **Créez un profil pour le Point d'accès.**

- 21. À partir de l'écran d'attente, appuyez sur l'icône **Menu principal**.
- 22. Appuyez sur l'icône **Paramètres**.
- 23. Appuyez sur **Autres**.
- 24. Appuyez sur **Connexion**.
- 25. Appuyez sur **Points d'accès**.
- 26. Appuyez sur **Nouveau profil**.
- 27. Entrez les données suivantes dans les champs :

**Nom de connexion** : Connexion MMS Bell (Vous choisissez le nom.) **Authentification** : Moyen **Nom util.** : <Laissez en blanc.> **Mot de passe** : <Laissez en blanc.> **APN** : pda.bell.ca

28. Appuyez sur **Enreg**.

### **Créez un profil Internet.**

- 29. Revenez à l'écran des paramètres de **Connexion** et appuyez sur **Profils Internet**.
- 30. Appuyez sur **Nouveau profil**.
- 31. Entrez les données suivantes dans les champs :

**Nom du profil** : Profil MMS Bell (Vous choisissez le nom.) **Usar proxy** : Sélectionnez Activer. **Adresse du proxy** : web.wireless.bell.ca **Proxy Port Numéro** : 80 **Point d'accès** : Sélectionnez « Connexion MMS Bell » (le nom de connexion choisi).

32. Appuyez sur **Enreg**.

# **Définissez les paramètres du Centre de messages**.

- 33. Revenez à l'écran des **Paramètres** et appuyez sur **Autres**.
- 34. Appuyez sur **Réglages des fonc.**
- 35. Appuyez sur **Messages**.
- 36. Appuyez sur **Message multimédia**.
- 37. Appuyez sur **Centre message**.
- 38. Appuyez sur **Nouveau centre de message**.
- 39. Entrez les données suivantes dans les champs : **Nom** : Connexion Bell MMS (Vous choisissez le nom.)

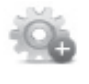

**URL MMSC** : http://mms.bell.ca/mms/wapenc **Profil Internet** : Sélectionnez « Profil MMS Bell » (le nom du profil Internet choisi).

## 40. Appuyez sur **Enreg.**

41. Dans la fenêtre Nouveau centre de message, appuyez sur le nom que vous avez créé et sélectionnez-le. Appuyez sur **Activer**.